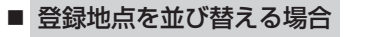

- ① 並び替え をタッチする。
	- :登録地点並び替え画面が表示されます。
- ② 挿入したい場所の 挿入 をタッチする。
	- :登録地点の並びが変わり、登録地点編集画面に 戻ります。

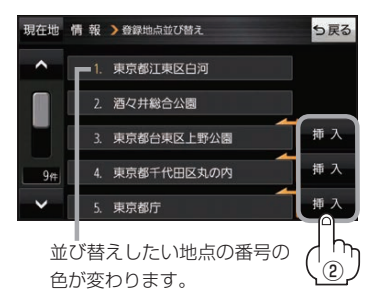

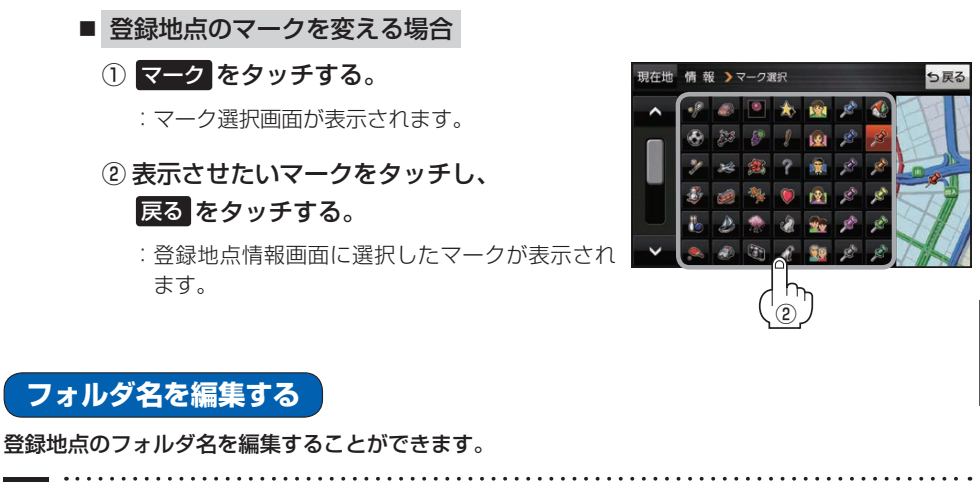

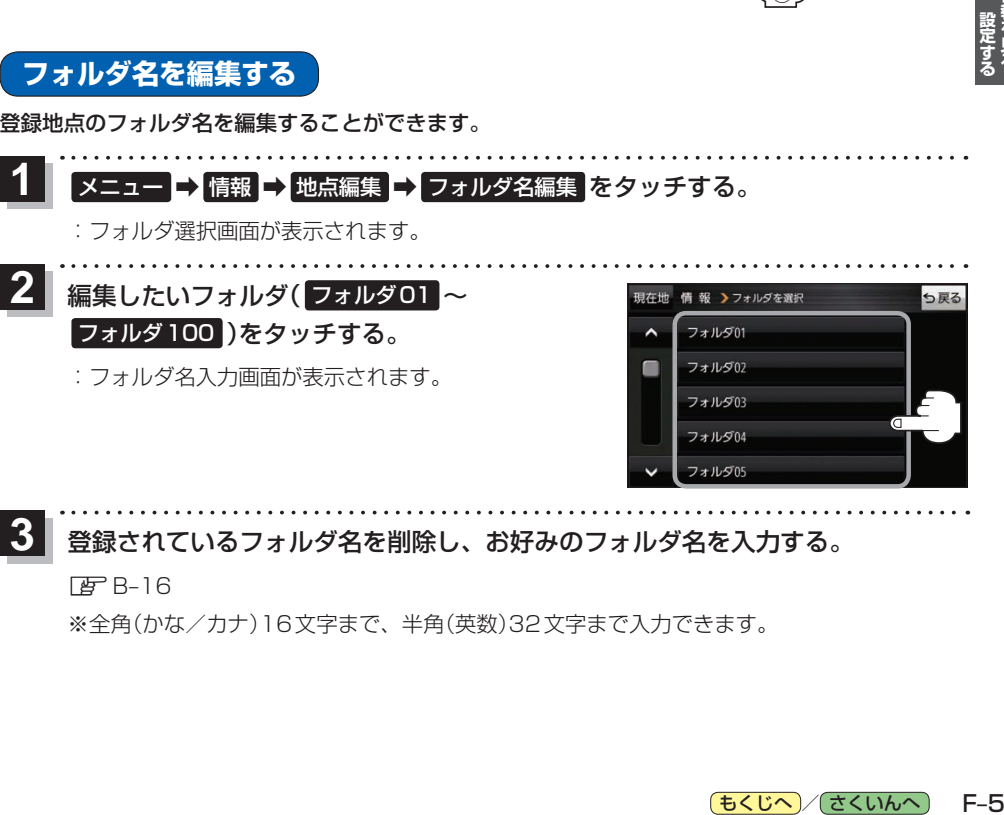

## 登録されているフォルダ名を削除し、お好みのフォルダ名を入力する。 **3**

zB–16

※全角(かな/カナ)16文字まで、半角(英数)32文字まで入力できます。

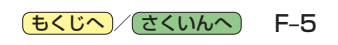